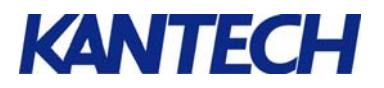

# **Locking a Door Unlocked by a Schedule using a Card**

### **Objective**

This document shows you how to configure EntraPass to unlock a door using a schedule (with or without the *First Man In* feature) and re-lock before the schedule ends by presenting a card to the reader and pressing a button.

An external alarm system will be used to illustrate our purpose.

### **Requirements**

- Running EntraPass software with defined access levels
- Door connected to a KT-300 controller
- An external button installed next to the reader (or keypad button such as \* or # with the P225KP or P325KP)
- 2 pieces of wire (Jumpers)

# **Steps**

- 1. Connect the hardware as shown below
- 2. Connect the controller, then configure the controller using the Express Setup utility
- 3. Define the desired schedules (**Definition** > **Schedules**
- 4. Define the required relays (**Devices** > **Relays**)
- 5. Define the required inputs (**Devices** > **Inputs**).
- 6. Define the door and external alarm system options (**Devices** >**Doors**).

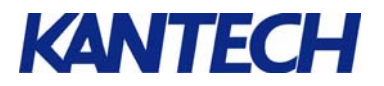

# **Step by Step Instructions**

1. Connect the external push button and the 2 jumpers as illustrated by the following diagram.

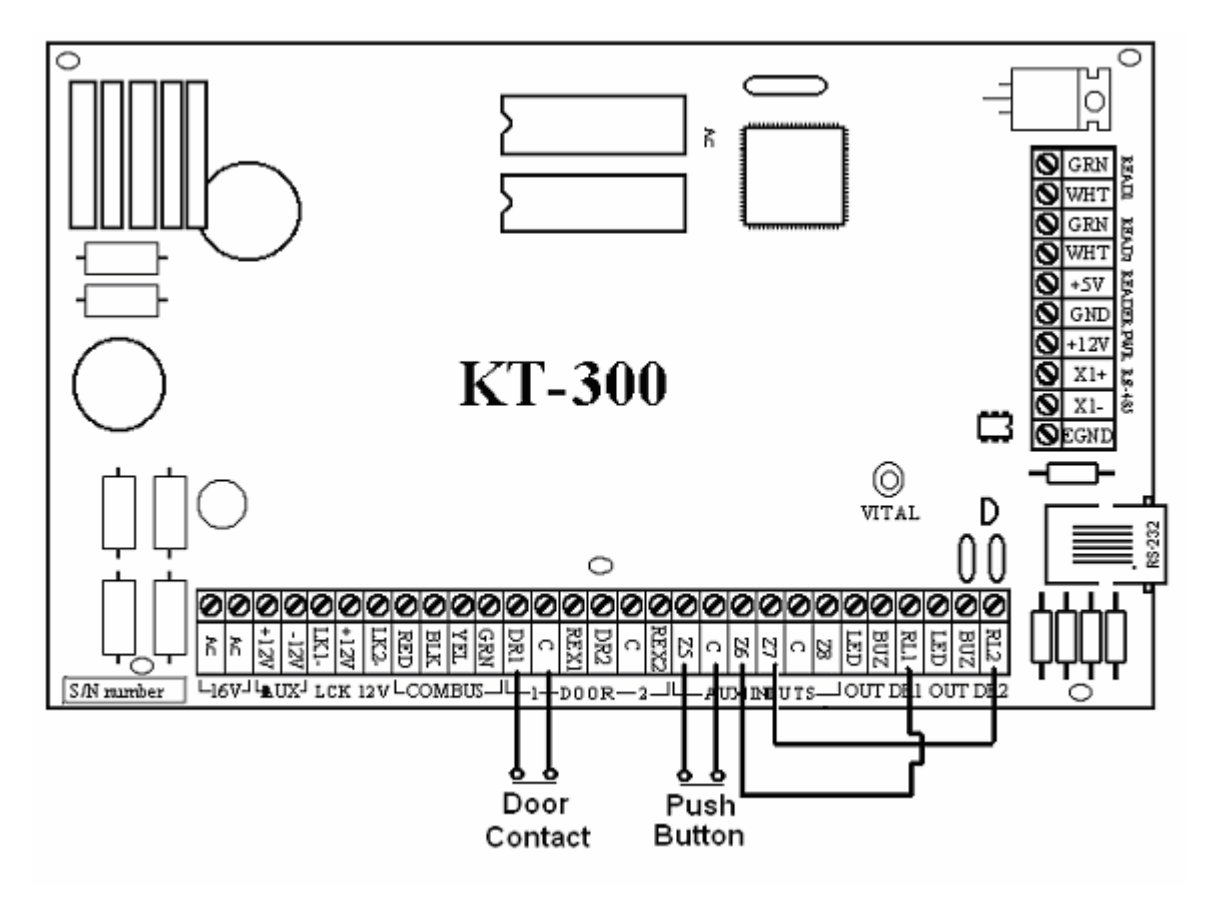

2. Access EntraPass to configure the KT-300 controller and define door contacts and REX (refer to the EntraPass reference manual for details on how to configure controllers using Express setup).

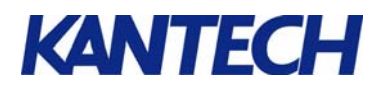

3. Define the schedule during which the door will be unlocked: **Definition** > **Schedule**.

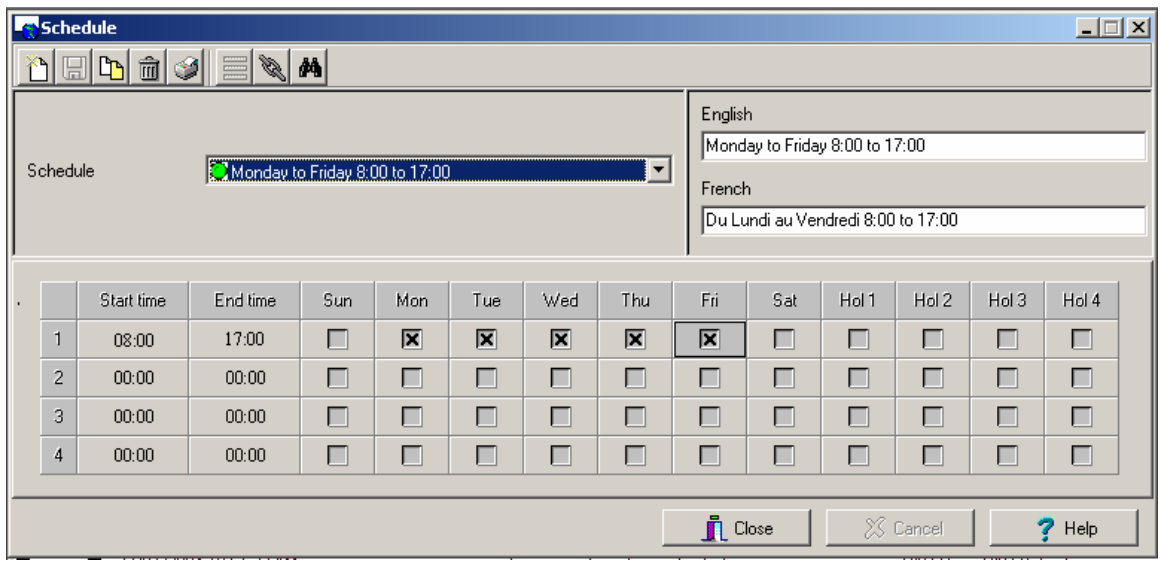

4. Define the two (2) onboard output relays: **Devices** > **Relays**. Identify the first one as *Request to arm*  (lock) and the second as *Request to disarm* (unlock) . Leave the default values.

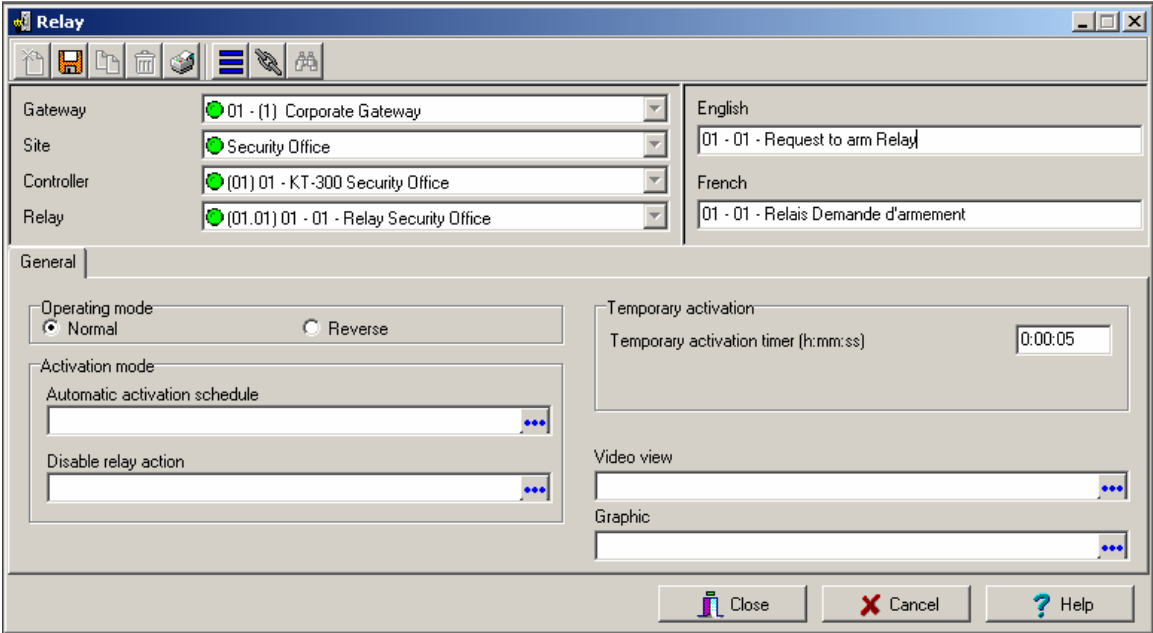

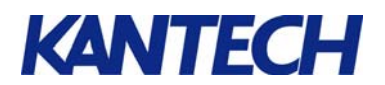

- 5. Define the three (3) required inputs: **Devices** > **Input**. Assign an **Always valid** schedule to all the defined inputs.
- 5.1 Select input # 5 and label it **Request to arm input***.* Leave the default value unchanged and save.

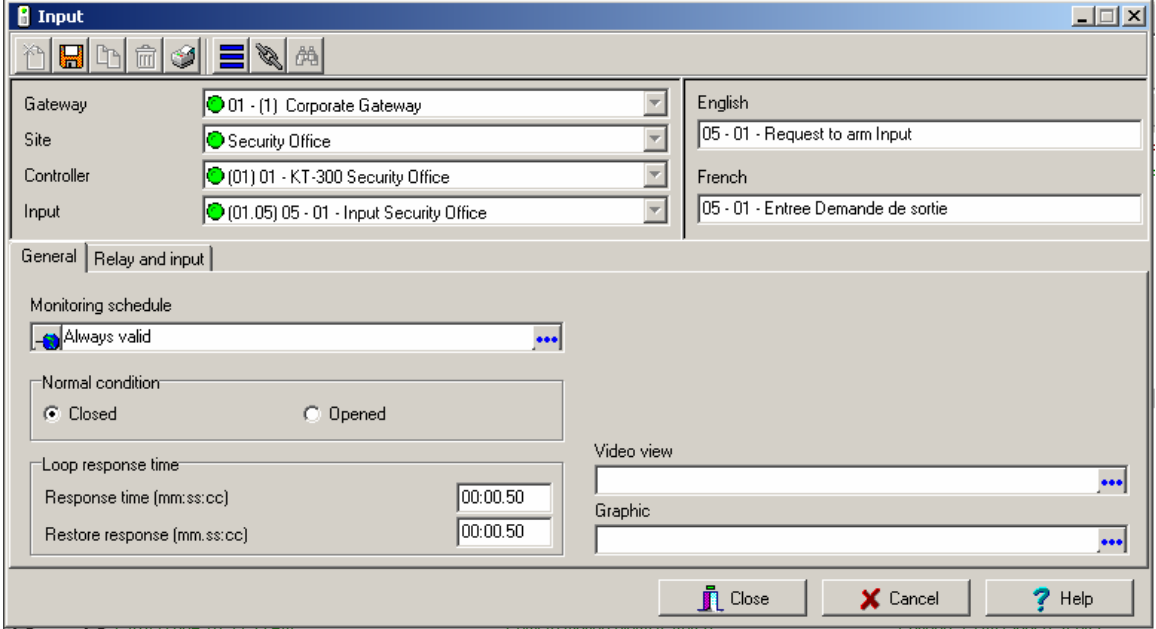

5.2 Select input # 6 and identify it as an *Arming status input* , set it for normally **Opened** and save.

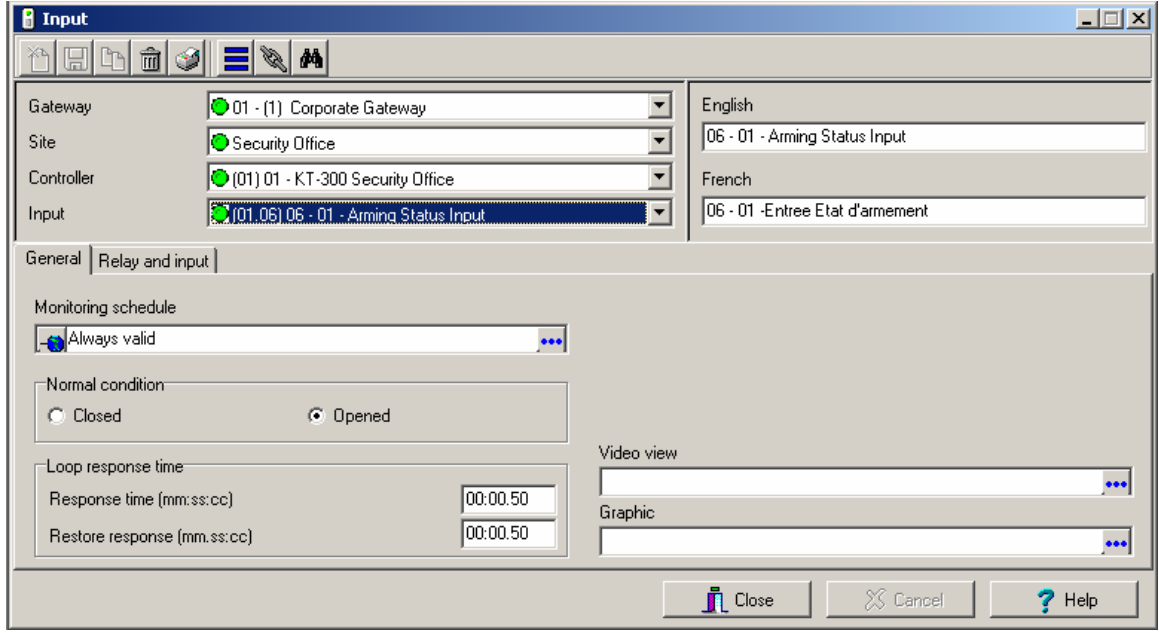

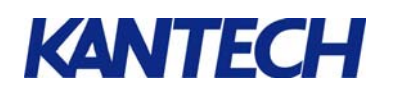

5.3 Select input # 7 and label it *Shunt request to arm.* Leave it to normally **Closed**.

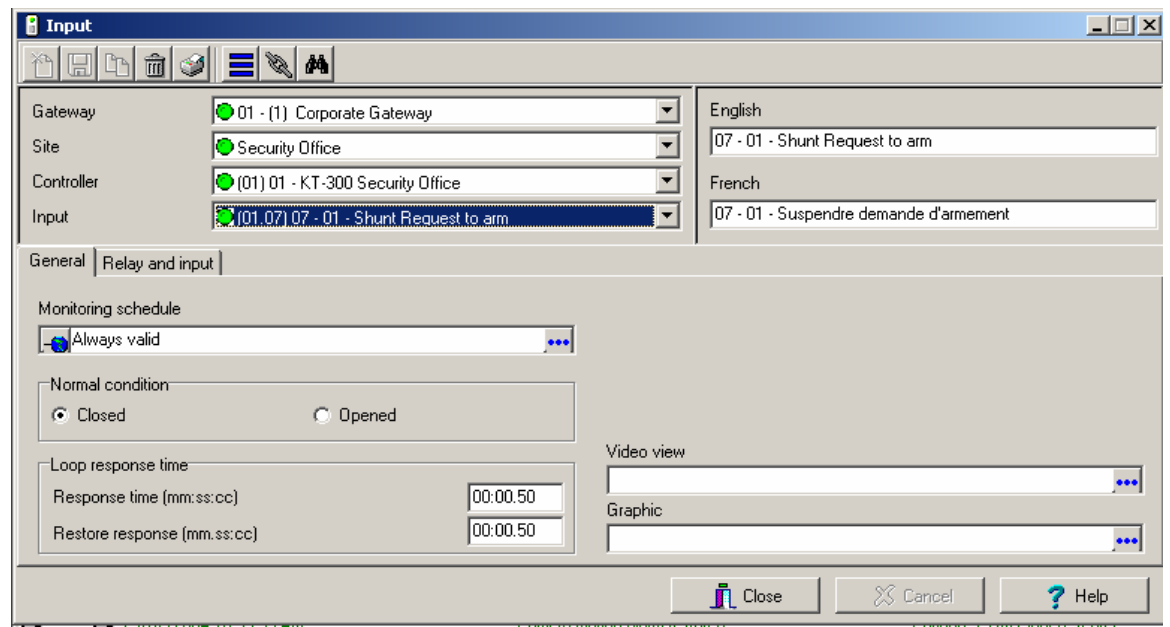

5.4. Select the **Relay and Input** tab and select "relay 1" for the **Activate relay** field, then assign Input 6 as the **Shunt input** and save.

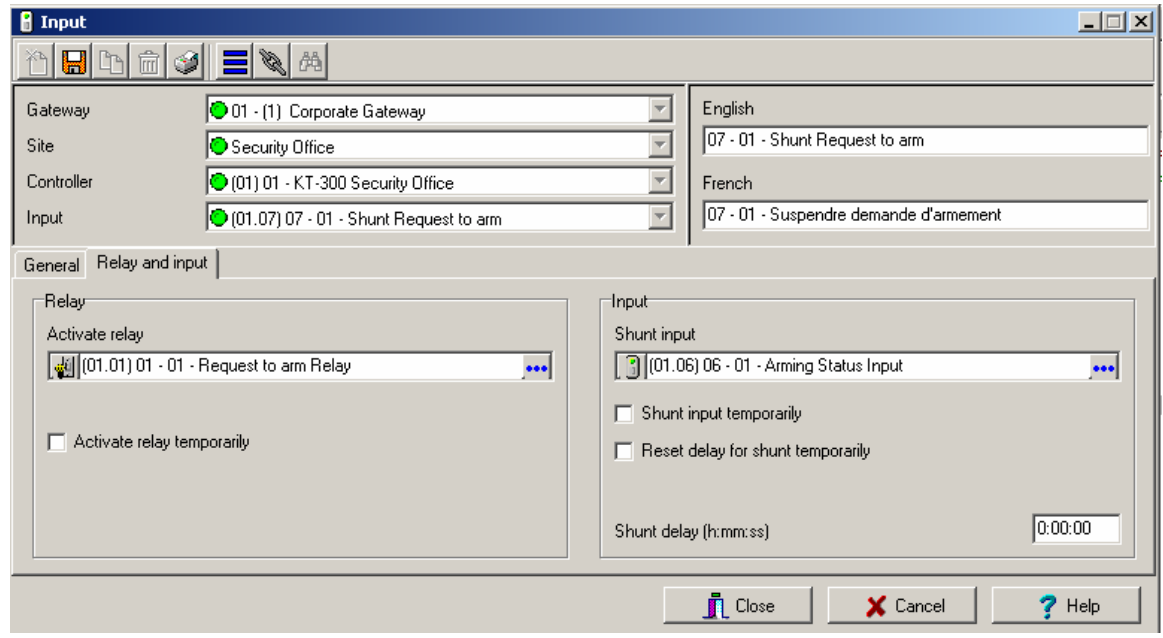

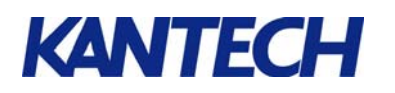

6 Go to **Devices** > **Door** to bring up the door definition window. Select the door you want to define for this application.

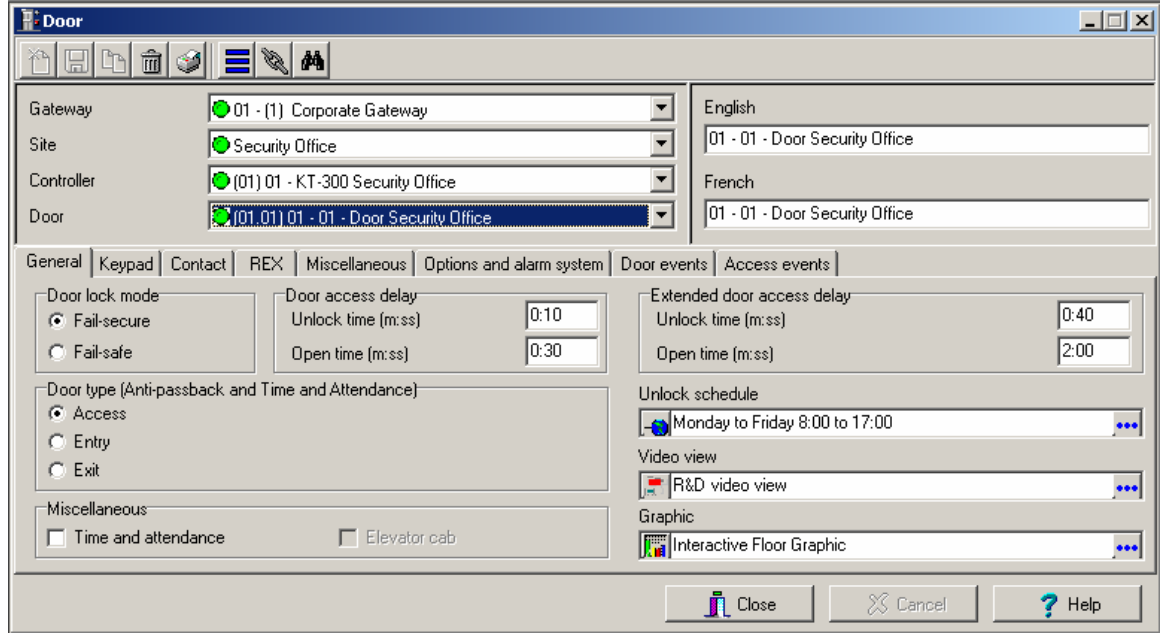

6.1 Assign the **Unlock schedule** for this door. This is the schedule defined earlier in Step 3. Select the **Options and alarm system** tab.

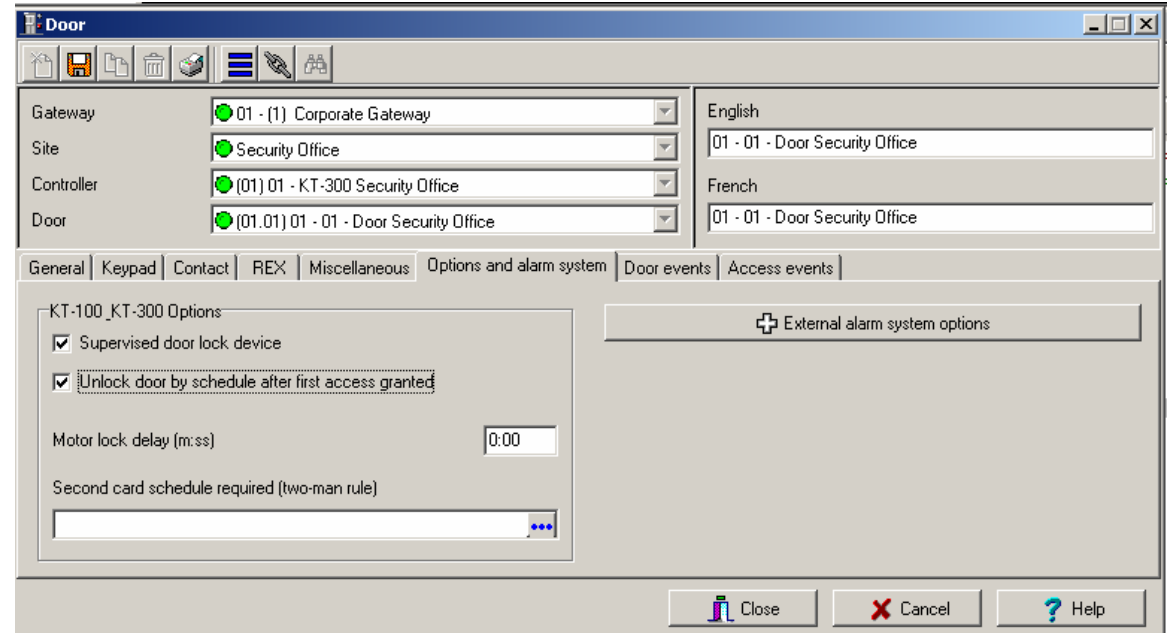

6.2 Check the **Unlock door by schedule after first access granted** option.

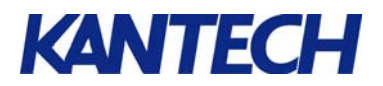

#### 6.3 Click the **External alarm system options** button.

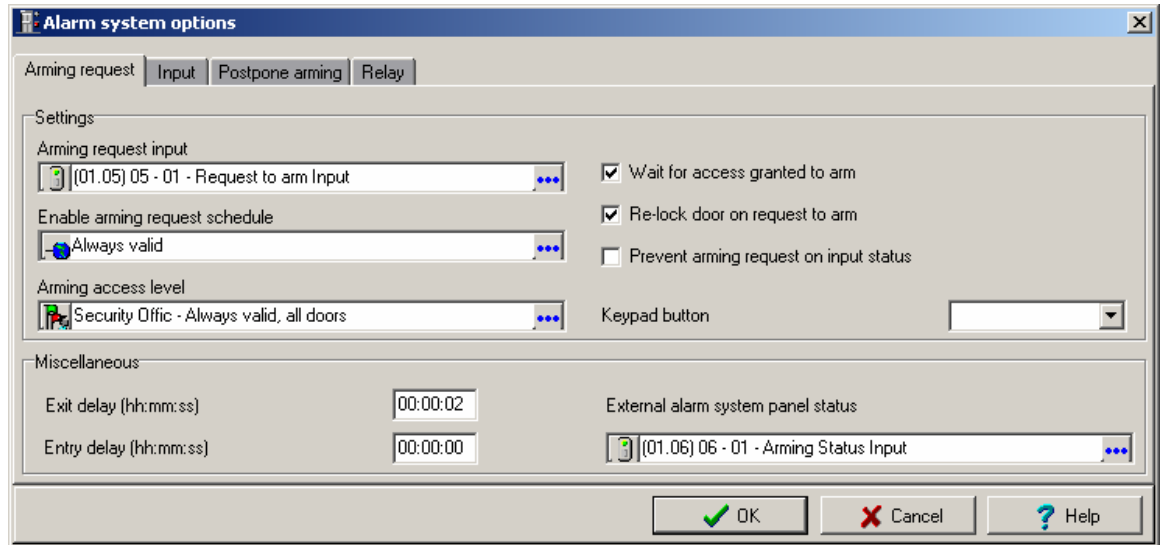

- 6.4 Assign Input 5 as the **Arming request input**.
- 6.5 Select the *Always valid* schedule as the **Enable Arming request schedule**.
- 6.6 Under the **Arming access level** field, select the access level or the group of access levels for the cardholders who will have permission to relock the door after the door was unlocked by a schedule.
- 6.7 Check the **Wait for access granted to arm** checkbox.
- 6.8 Check the **Re-Lock door on request to arm** checkbox.
- 6.9 Select Input 6 as the **External alarm system panel status** input.
- 6.10 Select the **Input tab**.

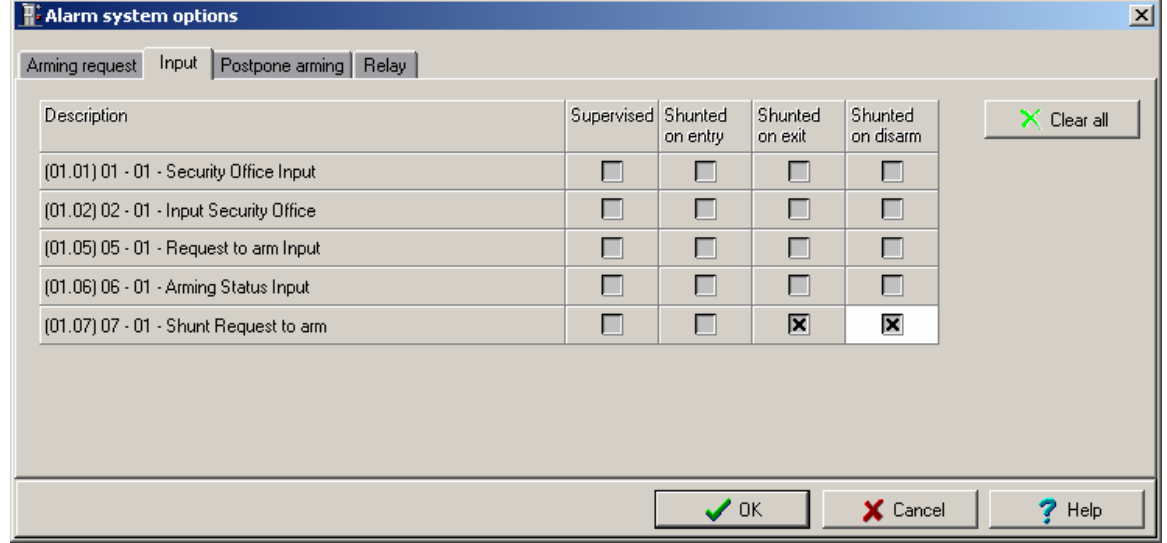

6.11 Check the **Shunted on exit** and **Shunted on disarm** checkbox for "input 7".

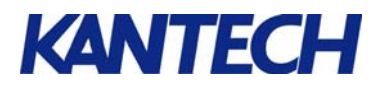

#### 6.12 Select the **Postpone arming** tab.

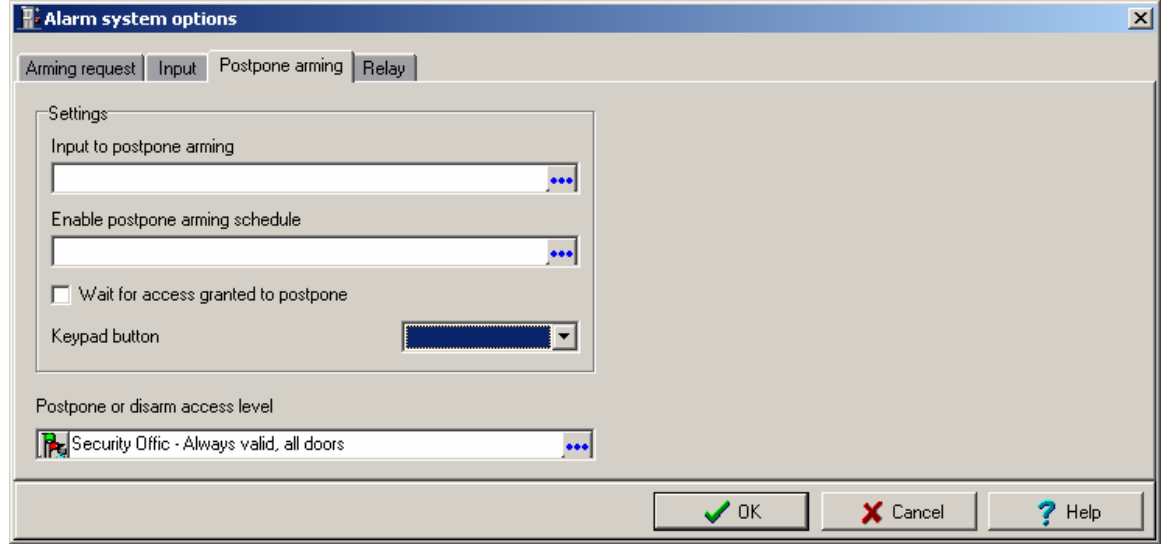

6.13 Assign the access level or group of access level of the cardholders who will be allowed to unlock the door by schedule (first people in) under the **Postpone or disarm access level** field.

### 6.14 Select the **Relay** tab.

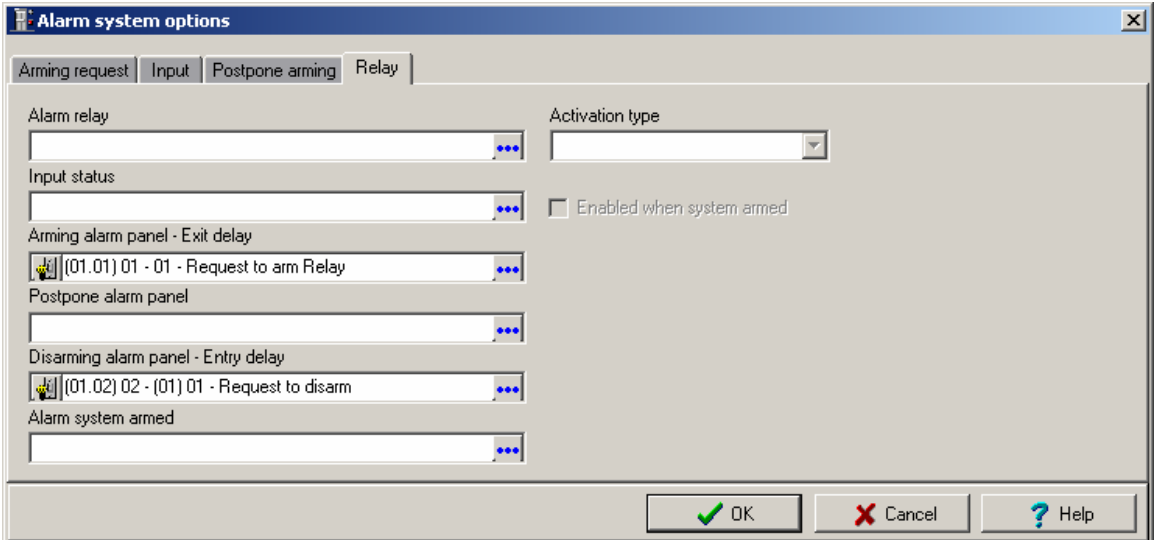

- 6.15 Assign "relay # 1" as the **Arming alarm panel Exit delay.**
- 6.16 Assign "relay # 2" as the **Disarming alarm panel Entry delay.**
- 6.17 Click **OK** and save the door definition.